## **Using Options Online**

Students will be choosing their options using Options Online. This means that they can make their choices using any device that has internet access.

Students will receive an invitation and link to access the system on their school email account. Parents will receive their invitation and link on the email address registered with the school.

Only the students will be able to make and amend their choices. However, parents will be able to see the choices that their child has made through the link emailed to them.

Further details are below.

## **Student Actions**

An email will be delivered to the students invited by the school from noreply@sims.co.uk. It will look similar to the one below.

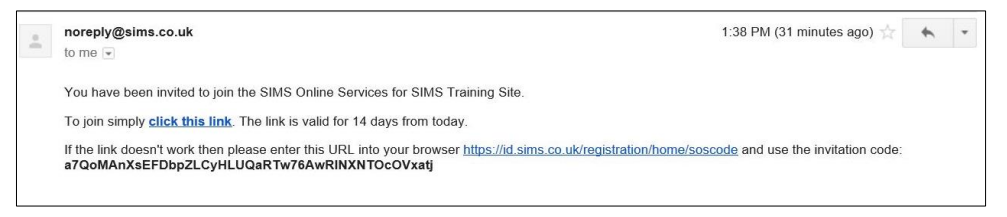

Students should be instructed to click on the link provided, or copy the URL provided into a web browser.

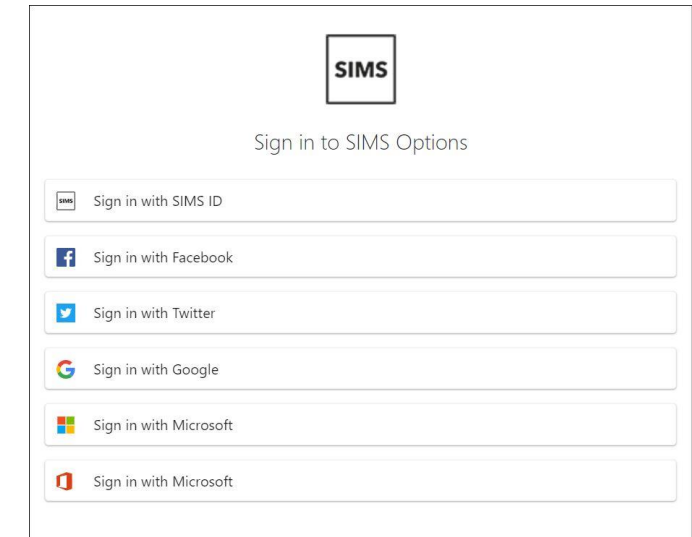

They will then be asked to sign in with the relevant provider. Once logged in they will need to enter the code provided in the registration email into the Invitation Code field.

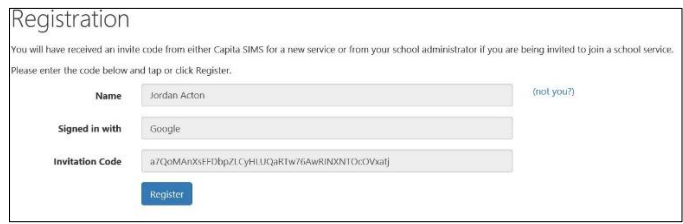

They then need to verify the account by answering a security question.

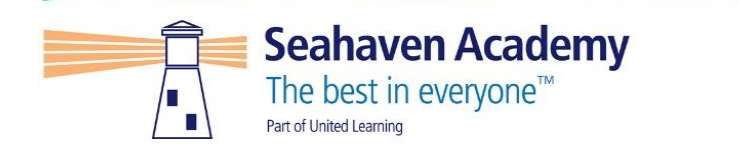

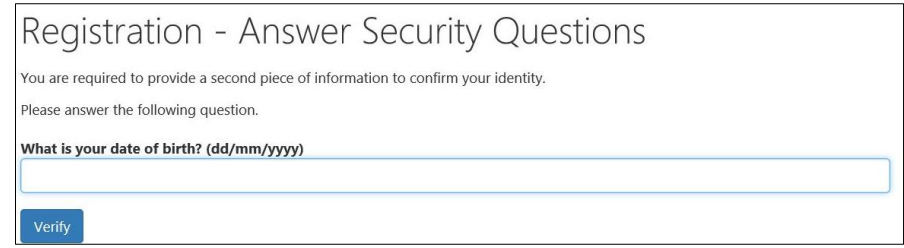

Students are then required to log into the account to gain access to the active plan.

Students are only shown their own course choices screen and no personal details are displayed.

Any notes added in the plan definition screen will be displayed and can be hidden as in the administrator view.

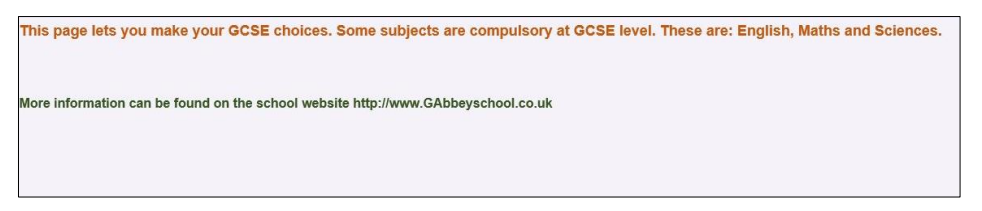

Students make their choices by clicking on the course item from the screens displayed.

Any requirements or restrictions defined in the relevant plan will be enforced here.

Selections are displayed to the right of the screen and the order of preference can be changed by clicking on the course name and then clicking on which course they wish it to replace. Options will move the other courses down a level of preference by default.

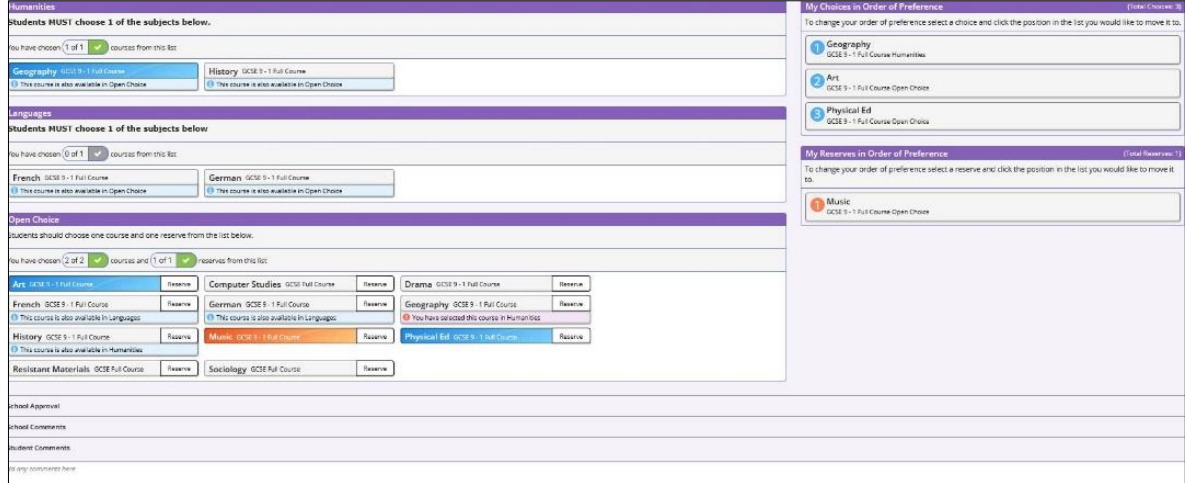

Comments can be added by the student in the Student Comments field at the bottom of the page.

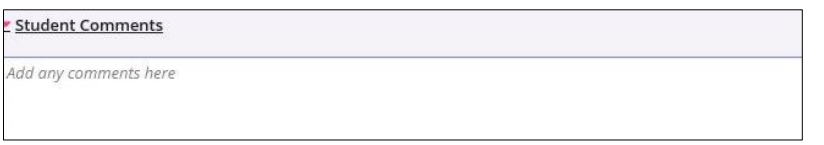

When all selections have been made the choices should be saved by clicking the save icon to the top left and the student should then sign out of Options Online.

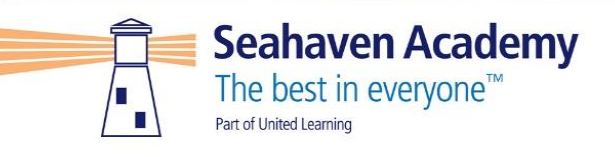

## **Parent Actions**

An email will be delivered to the parent invited by the school from noreply@sims.co.uk. It will look like the example screen shot below.

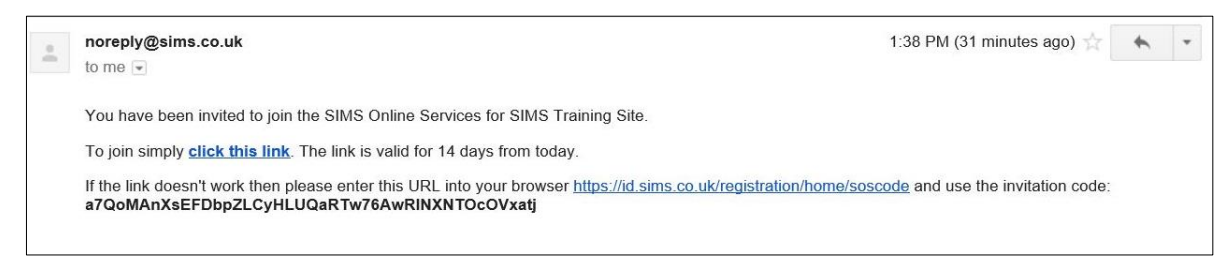

Parents should be instructed to click on the link provided, or copy the URL provided into a web browser.

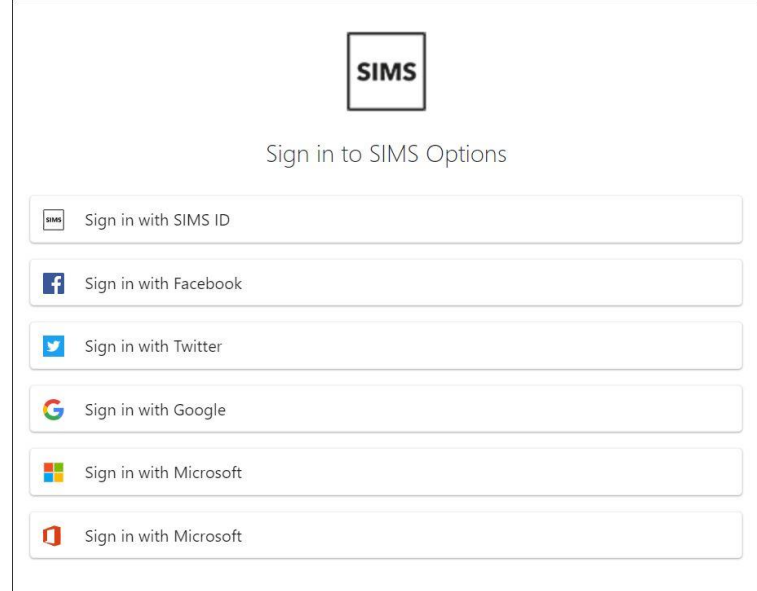

They will then be asked to sign in with the relevant provider. Once logged in they will need to enter the code provided in the registration email into the Invitation Code field.

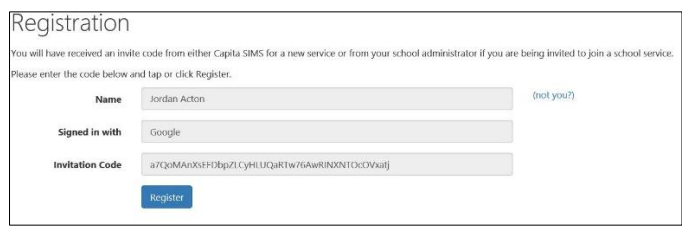

They then need to verify the account by answering a security question.

Parents are then required to log into the account to gain access to the active plan.

Parents are only shown their own child's course choices screen and no personal details are displayed.

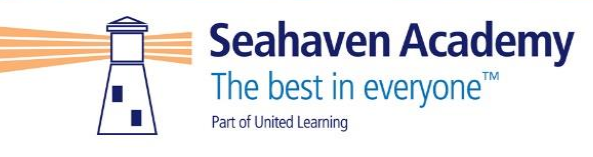

Any notes added in the plan definition screen will be displayed and can be hidden in the administrator view.

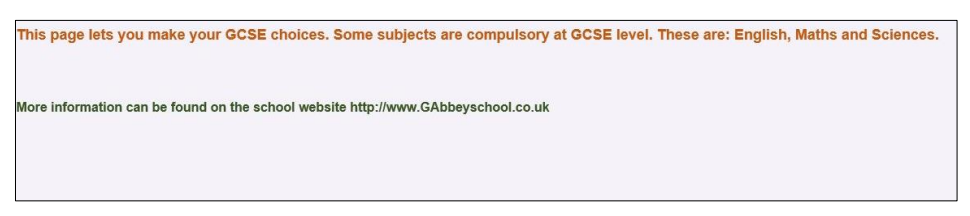

Parents can view the child's choices but cannot amend them.

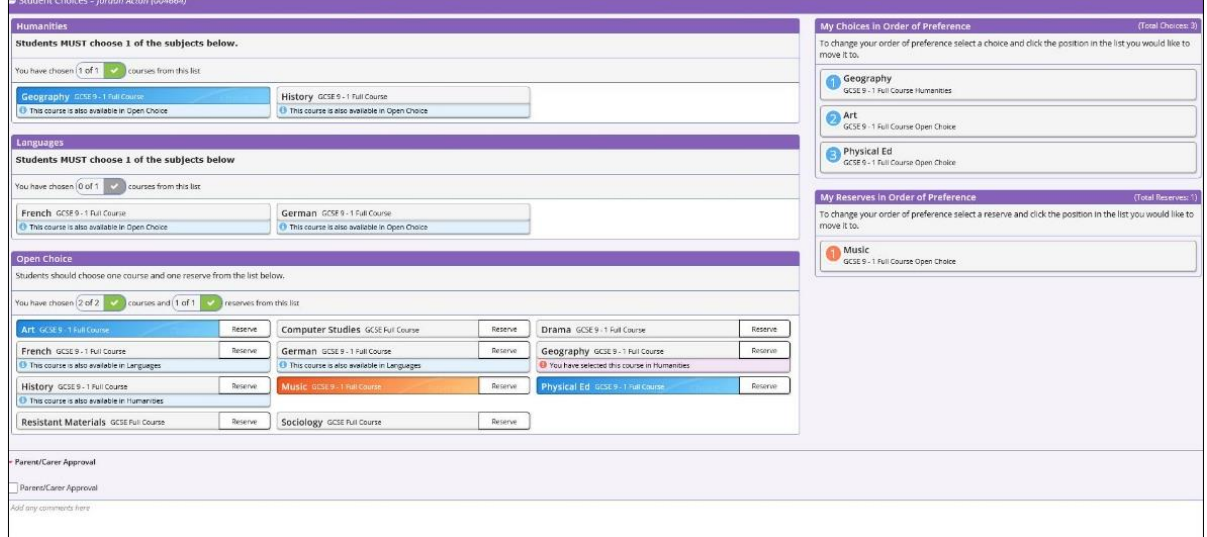

There is a section for parents to tick that they approve their child's option choices and a comment box. Once parents have entered the detail they wish, this should be saved by clicking the save icon to the top left. The parent should then sign out of Options Online.

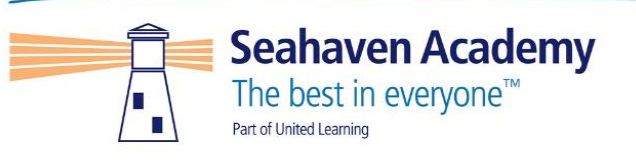